### **WedgeLink Xpress** Add Time & Date Stamp Chapter 2 Dec 2018

*MobileCollect Wireless*

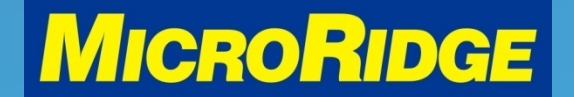

*Measurement Collection Specialists Connect Any Gage into Any Software*

### **Overview**

 The WedgeLink Xpress program can easily add a "TIME" or a "DATE & TIME" stamp to each measurement

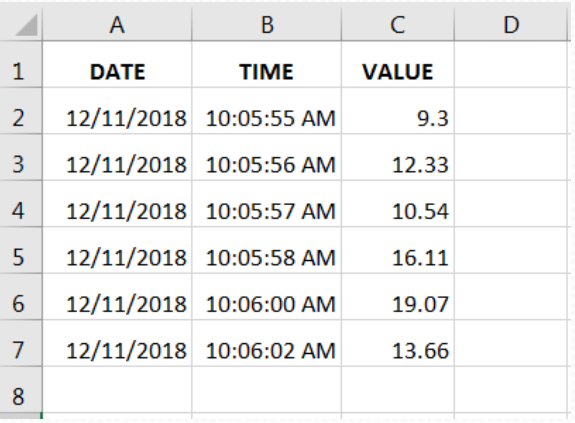

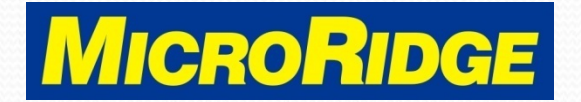

# Select Parsing

- Open WedgeLink Xpress program
- Activate program
	- Enable Serial Port
	- Send to App via Keyboard
- Go to the Setup Menu
	- Select "Parsing"

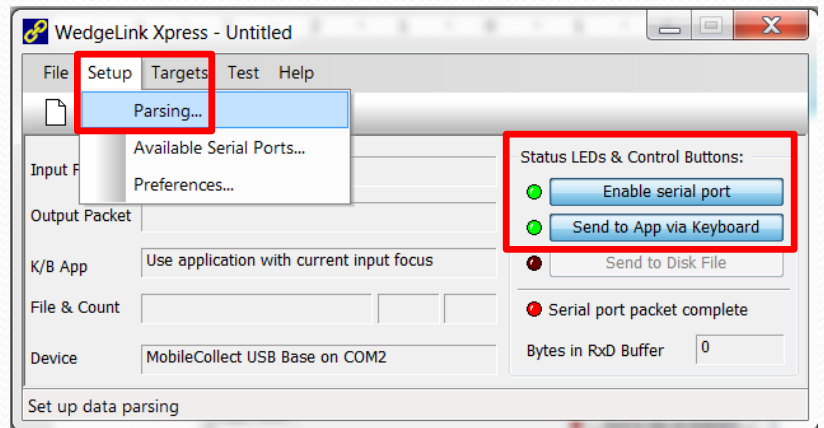

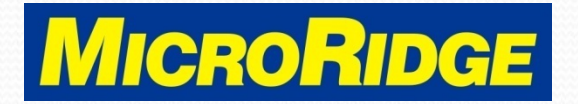

# Step 1 of 2

- Select Prefix or Suffix
	- Info displays before or after the measurement
- Choose Option
	- "Time" or "Date & Time"

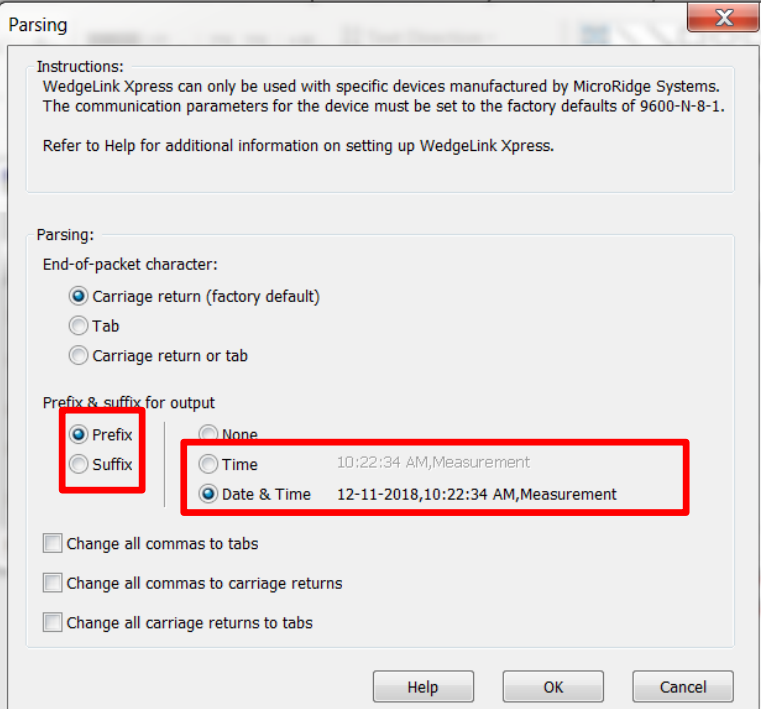

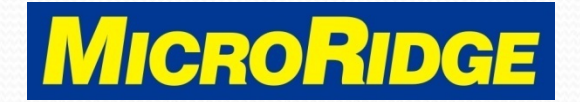

# Step 2 of 2

- Check box "Change all commas to tabs"
	- This places each data field (Date, Time, Measurement) into a different column in the spreadsheet
- Click "OK" button

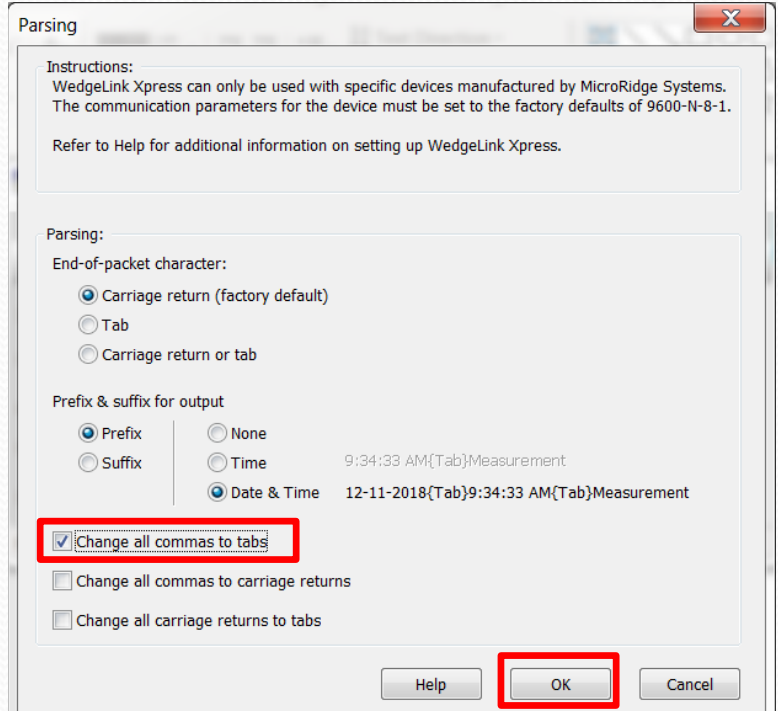

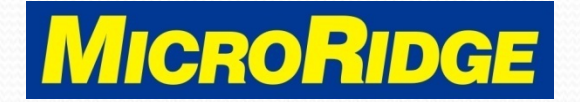

## Send Data

• Place the cursor in the proper spreadsheet cell, take a measurement with your gage, and press the READ button on the transmitter or the cable (if available)

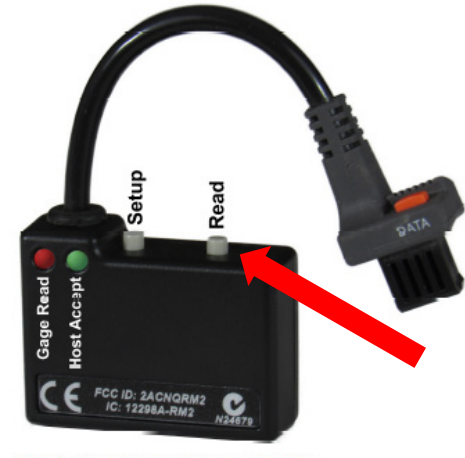

**Mobile Module Buttons and LEDs** 

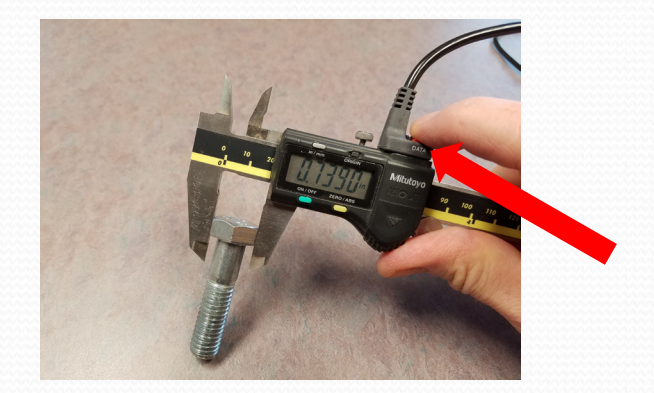

#### *MobileCollect Wireless*

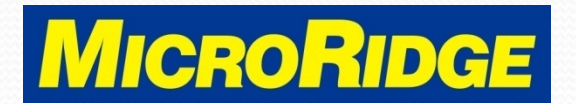

*Measurement Collection Specialists Connect Any Gage into Any Software*

### Data Received

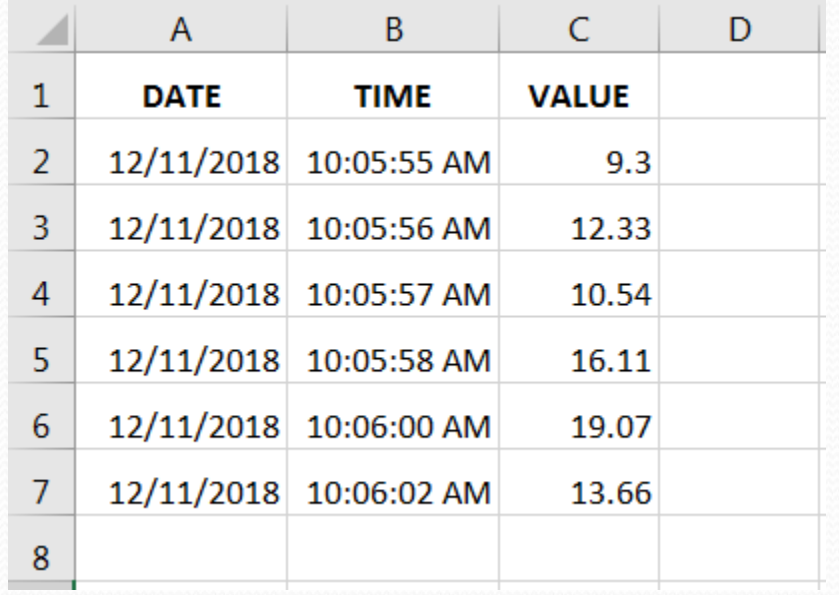

#### *MobileCollect Wireless*

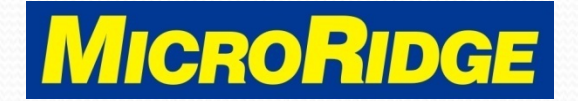

*Measurement Collection Specialists Connect Any Gage into Any Software*

# Need Support?

- Contact MicroRidge Technical Support for assistance with this WedgeLink Xpress feature
- Company information
	- Office Hours: Mon-Fri, 8am-4:30p Pacific
	- Office Phone: 541-593-1656
	- Email: [support@microridge.com](mailto:support@microridge.com)

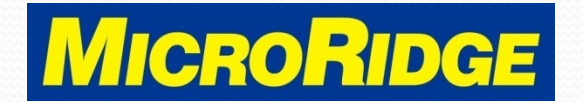